### COLLINS AEROSPACE IFIS JEPPESEN CHART SUBSCRIPTION SETUP

JANUARY 2019

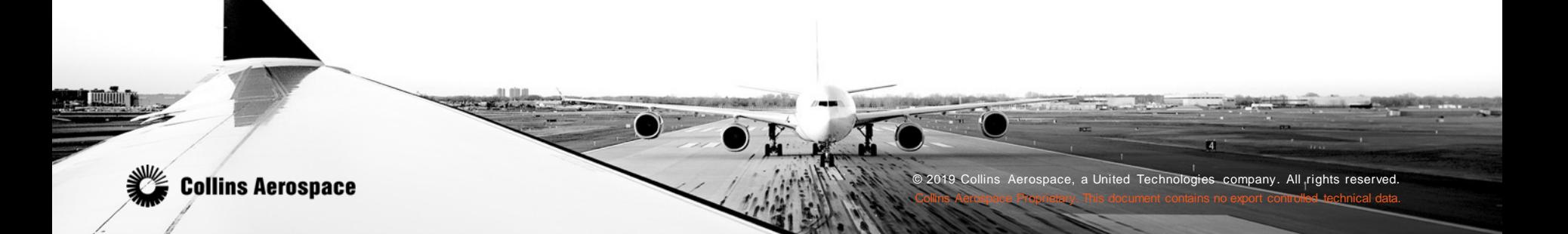

### ACCESSING THE DATABASE EFFECTIVITY PAGE

- The cursor control panel (CCP-3000) provides control for the IFIS formats.
- The STAT button may be labeled DATABASE, depending on the installation.
- Push the STAT or DATABASE button on the CCP to display the STAT MENU on the MFD.
- Turn the MENU ADV knob until the cursor is on the DATABASE EFFECTIVITY list item.
- Push the PUSH SELECT button on the CCP to select the DATABASE EFFECTIVITY page.

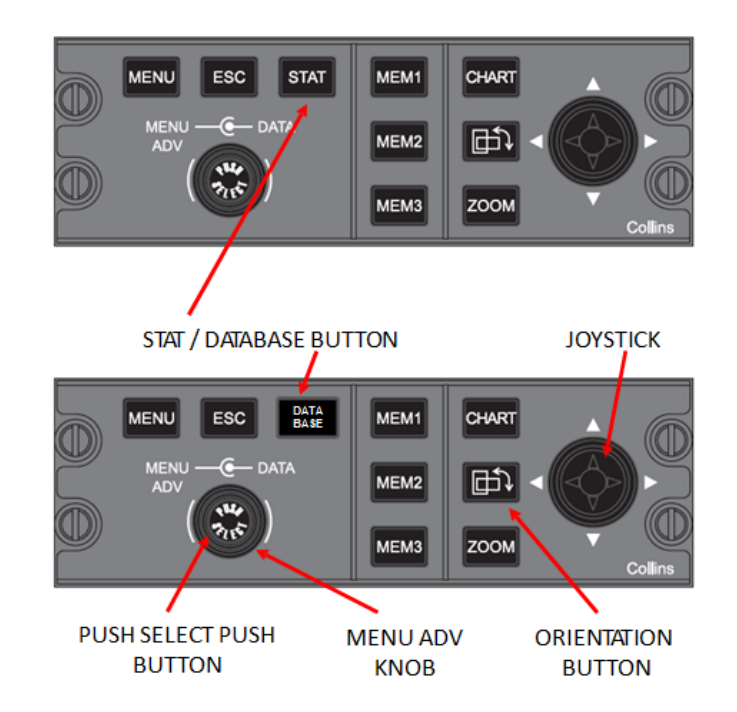

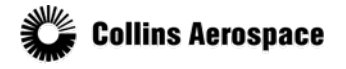

# ACCESSING THE CHART SUBSCRIPTION PAGE

- Using the large knob on the CCP, move the focus box to the Chart Subscription line.
- Press the MENU SET button on the CCP to open the Chart Subscription page.

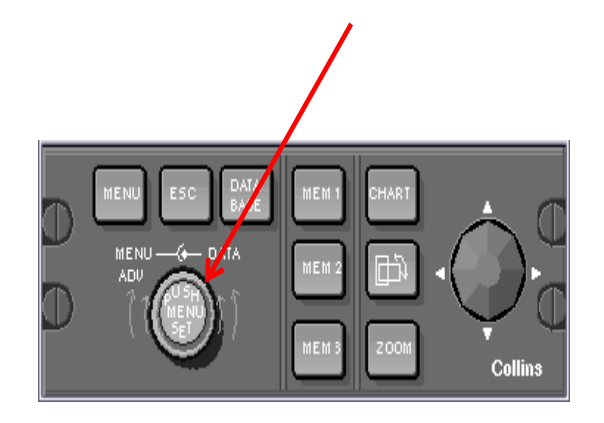

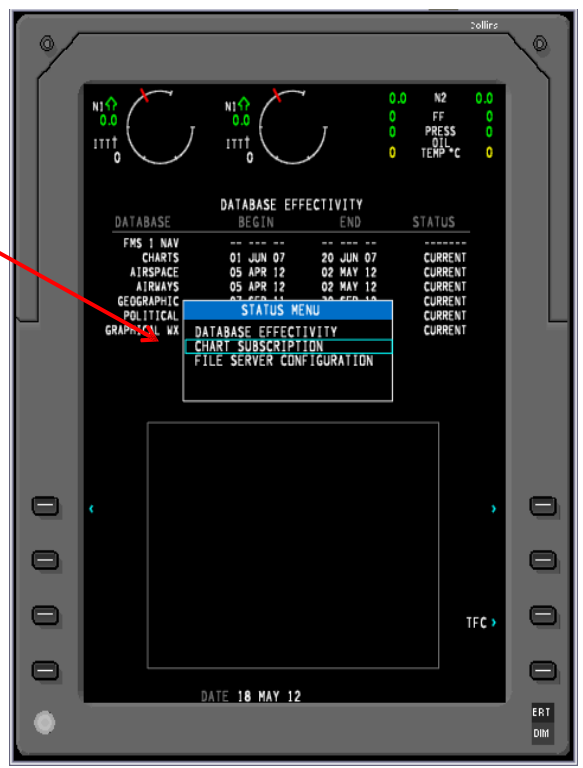

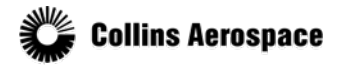

# ENTER JEPPESEN SUBSCRIPTION NUMBER

- Using the large knob on the CCP, move the focus box to the Chart Subscription number at the top of the page.
- Press the PUSH SELECT button for at least 3 seconds to allow entry of the Jeppesen Subscription number/serial number of your chart subscriptioin.
- Use the large and small knobs of the CCP to enter the characters of the subscription/serial number
- After the 16 character number has been entered, press and hold the PUSH SELECT button on the CCP for at least 3 seconds.
- You will see "PROCESSING REQUEST" display on the MFD while the information is processed

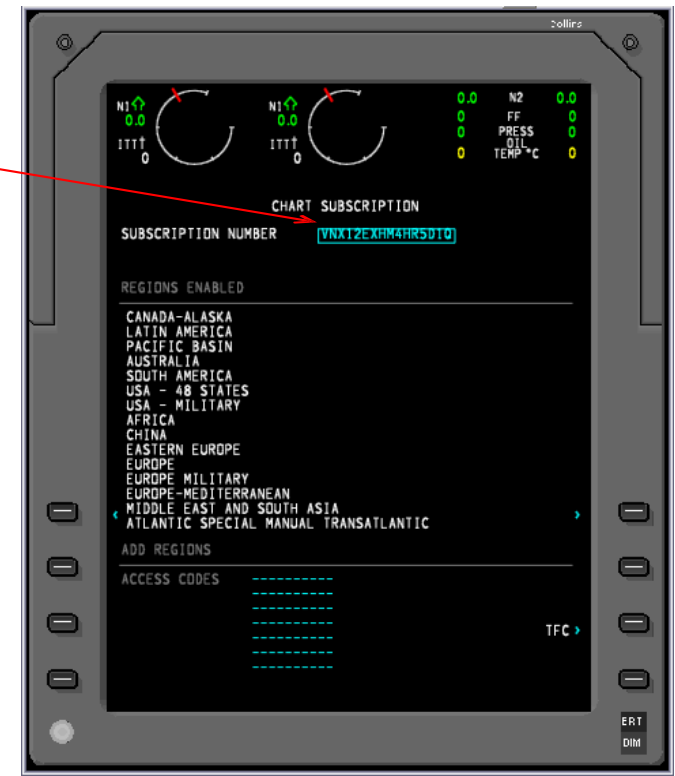

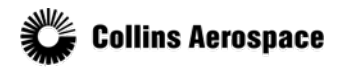

### ENTER JEPPESEN REGION CODES (IF APPLICABLE)

- You may need to enter a 10 digit access/region code (also obtained from Jeppesen).
- Using the large knob on the CCP, move the focus box to the ACCESS CODES block then press the PUSH SELECT button to allow entry of the Jeppesen region keys.
- After the access codes have been entered, press the PUSH SELECT button on the CCP and the chart regions you have subscribed to will be available.

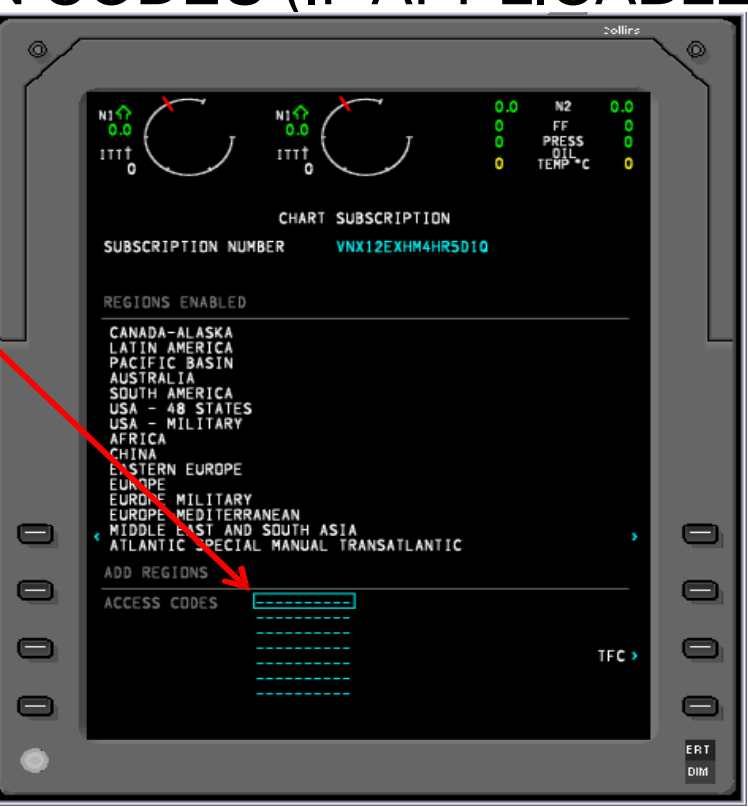

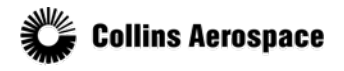